## **Подготовка Gerber файлов и программ сверления из системы проектирования OrCad**

 Рассмотрим процедуру вывода гербер файлов и сверловки из системы проектирования OrCad на примере двусторонней платы с маской и шелкографией с двух сторон. В качестве исходных данных берется файл с расширением .max

Открываем файл через меню "File-> Open", перед нами должна появиться топология спроектированной платы.

 Для открытия окна настройки параметров вывода Gerber выбираем меню "Options" и щелкаем на закладку "Post Process Settings…"

 В открывшемся окне представлена таблица слоев, содержащая информацию о параметрах вывода. В первой колонке отображается расширение файлов, с которыми будут выводится данные, во второй – включен или нет слой для экспорта, в третьей – формат выводимых данных, в четвертой – сдвиг относительно базового слоя и, наконец, в последней колонке название соответствующего слоя.

 $\Box$ olxi

## **Post Process**

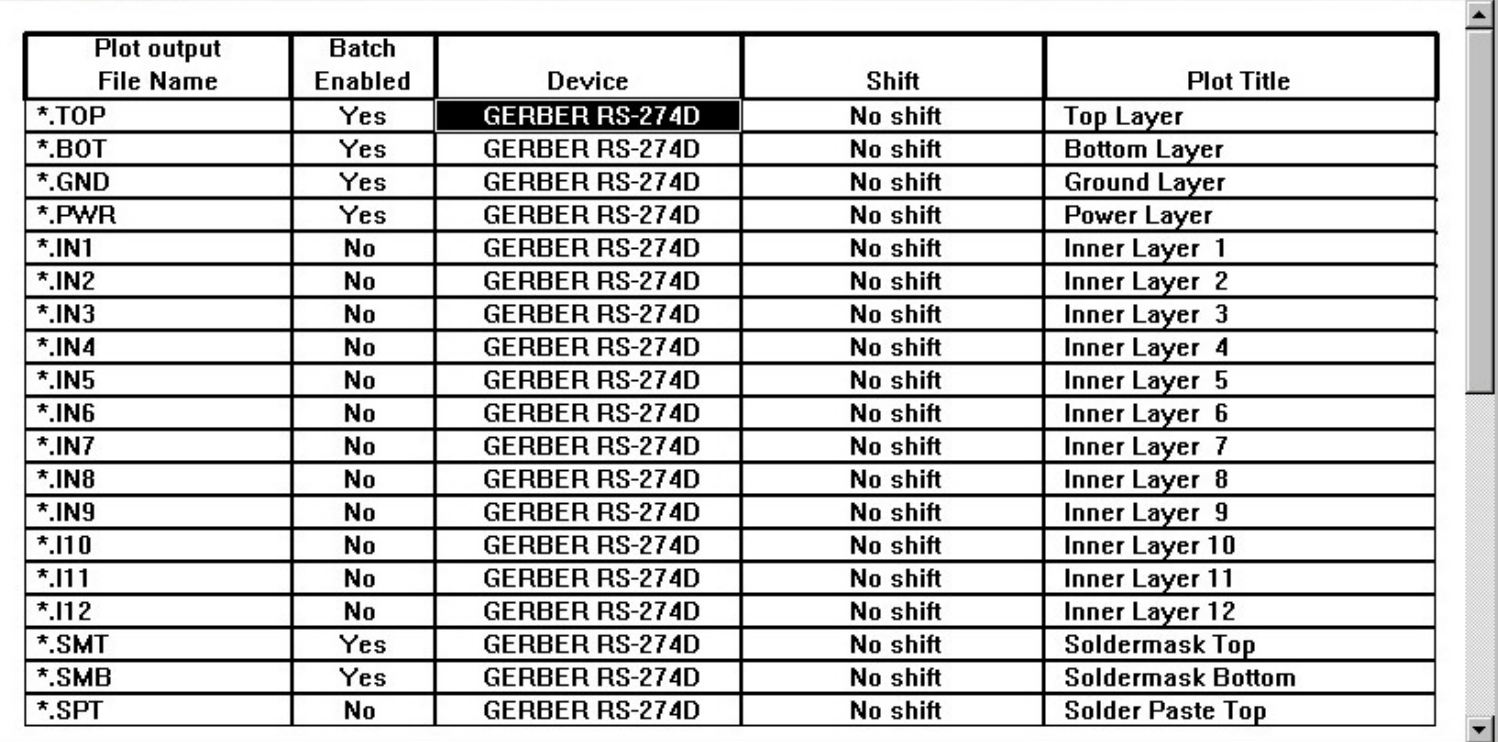

 Для экспорта нам необходимо включить следующие слои: "Top" (Верх), "Bottom"(Низ) , "Soldermask Top" (Верхняя маска), "Soldermask Bottom" (Нижняя Маска), "Silkscreen Top" (Верхняя шелкография), "Silkscreen Bottom" (Нижняя шелкография) и "Drill Drawing" (Обозначение отверстий).

 Доступ к параметрам вывода соответствуюшего слоя открывается после двойного щелчка мышью на нужной строке таблицы либо через правую кнопку мыши и меню "Properties". При этом мы вызываем диалог "Post Process Settings" (Установки вывода).

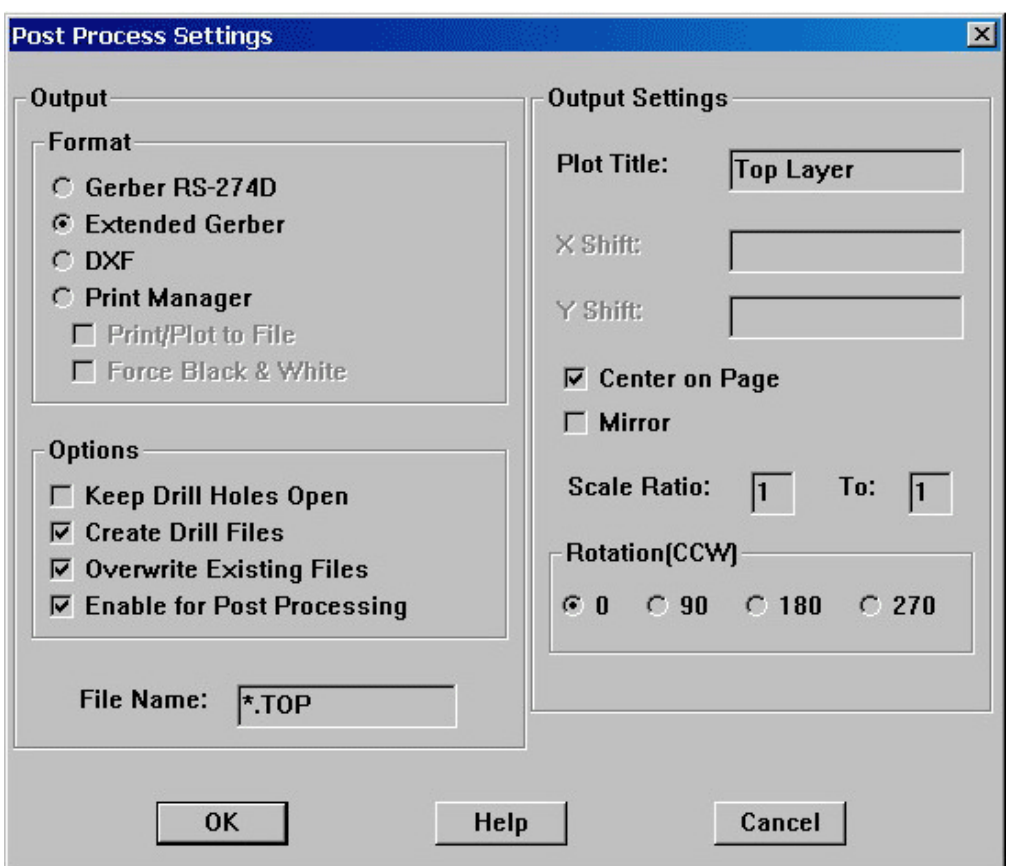

 В группе "Output ->Format" необходимо выбрать "Extended Gerber", в группе "Output->Options" флажки "Create Drill Files" (Генерировать файлы сверловки) и "Enable for Post Processing" (Сделать доступным для вывода). Флажок "Overwrite Existing Files" (Перезаписывать существующие файлы) следует отмечать, если необходимо произвести экспорт в ту же директорию, в которую он производился ранее. Все остальные параметры оставьте без изменения.

После этих изменений таблица слоёв примет следующий вид:

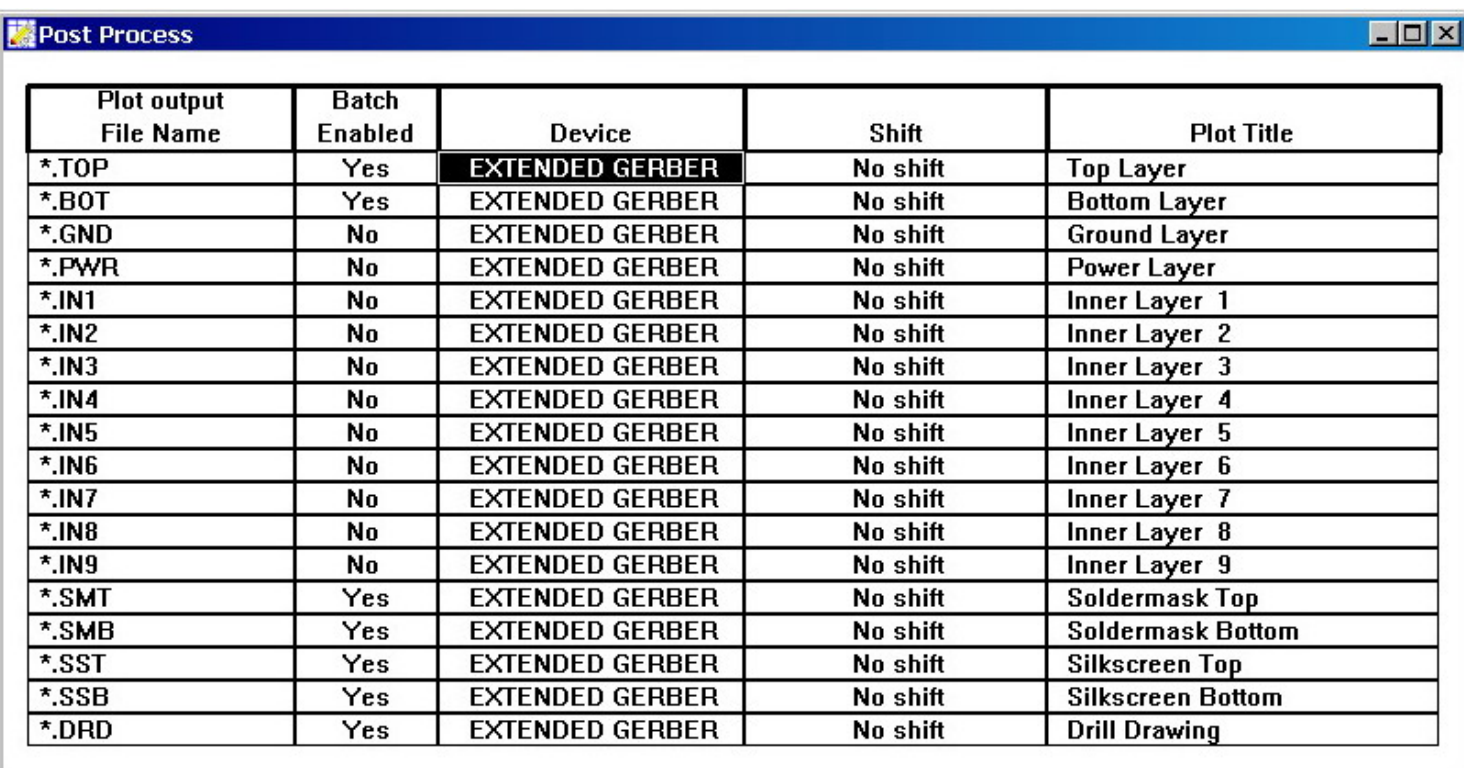

 Для запуска процедуры экспорта данных идем в меню "Auto", там выбираем пункт "Run Post Processor" В процессе вывода программа выдаст следующие сообщение:

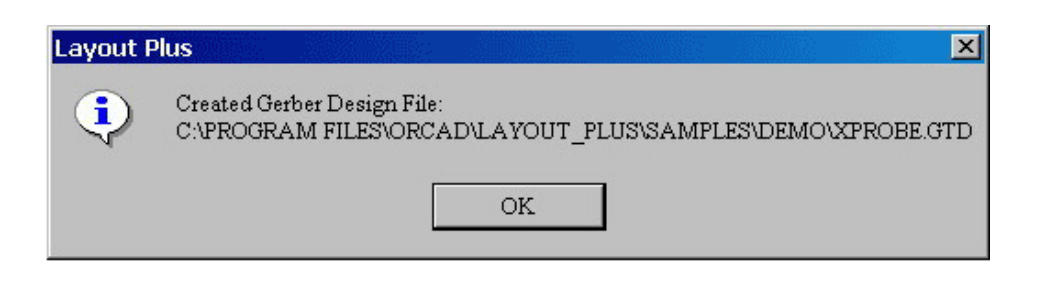

что означает окончание процедуры вывода файлов Gerber, и сообщение об успешном выводе файла сверловки

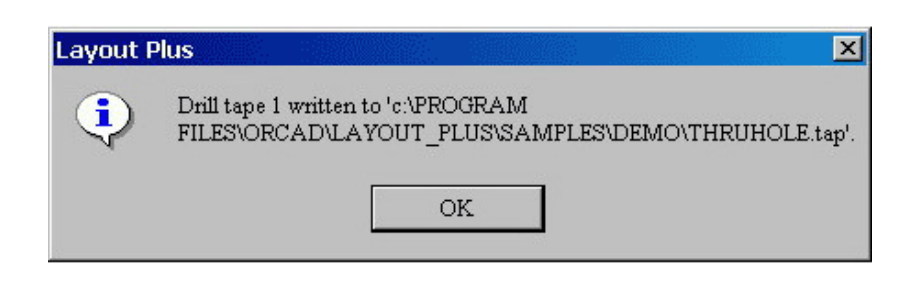

По окончании выводится отчет (Post Processor Report) с указанием некоторой статистической информации по выводимым данным, что в принципе не представляет особого интереса, и отчета о наличии ошибок и их количества. Отличием полученного на выходе пакета файлов от дугих является название файла сверловки. В OrCAD'е этот файл всегда именуется как "TRUHOLE.tap" и располагается в директории экспорта (по умолчанию - это директория местоположения исходного файла в  $\phi$ ормате \*.max).

В дальнейшем, полученные файлы могут быть обработаны в программах технологической подготовки данных для производства печатных плат (ПП), таких как: САМ350, САМТАSTIC, GerbTool и другие.

## Примечания:

1) иногда экспорт данных может не состояться из-за нехватки привязанных к исходным данным библиотек, в этом случае после выбора пункта меню "Auto" -> "Run Post Processor" система выдаст сообщение об ошибке, в котором укажет, какой файл необходим для завершения процесса. При этом следует внимательно изучить источник файлов \*.max и переписать недостающую библиотеку в одну папку с данным файлом.

2) не присылайте, пожалуйста, гербер файлы, не используемые при изготовлении конкретной печатной платы;

3) особенность OrCAD: при экспорте гербер данных и сверловки программа не выводит никаких сообщений в случае существования конечных файлов - программа их просто перезаписывает. Поэтому целесообразно создание отдельной директории для этих целей.